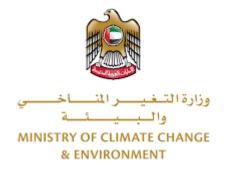

# **Digital Services**

REQUEST FOR A VETERINARY HEALTH CERTIFICATE FOR EXPORTING

**OR RE-EXPORTING LIVE ANIMALS** 

# **User Guide**

## Contents

| Introduction                      | 1 |
|-----------------------------------|---|
| Overview                          | 1 |
| Getting Started                   | 2 |
| Logging in MOCCAE Website         | 2 |
| View/Update Customer Profile      | 5 |
| Running the 'Go Digital' Services | 3 |
| Changing the Interface Language   | Э |
| The User Dashboard10              | C |
| Using the 'Go Digital' Services1  | 3 |
| Digital Services Overview1        | 3 |
| Starting a New Request1           | 3 |
| Retrieve a Service Request14      | 4 |
| View or Download a Certificate10  | 5 |

### Introduction

This guide is developed to help clients and business entities to use the MOCCAE digital services. It will include an overview on how to use the portal, then detailed step-by-step instructions on how to use each service: a brief description about the service, what you need to know or to do before using the service, how to input the required information, how to upload documents, and what to expect upon completing the service.

### Overview

The digital services platform 'Go Digital 🖑 ' single service interface, integrated internally within the Ministry portal and externally with other concerned government entities.

It also features proactive communications, such as reminders, eligibility notifications, and informative messages that automatically anticipate the services customers need without receiving application requests. Moreover, it will include a comprehensive customer database and service history to facilitate service application and delivery.

The portal is very easy to use, and it can be accessed in Arabic or English. It is designed to improve customer experience and enhance customer happiness.

## **Getting Started**

#### Logging in MOCCAE Website

First you need to log in to the MOCCAE website.

- 1- Open your browser then navigate to MOCCAE website <a href="https://www.moccae.gov.ae/">https://www.moccae.gov.ae/</a>
- 2- Click on the *Login* icon.

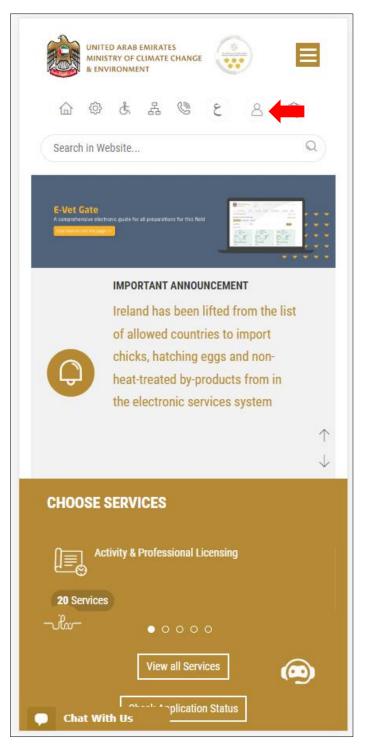

Figure 1 – MOCCAE Website Home Page

1- Click on Sign in with UAE PASS.

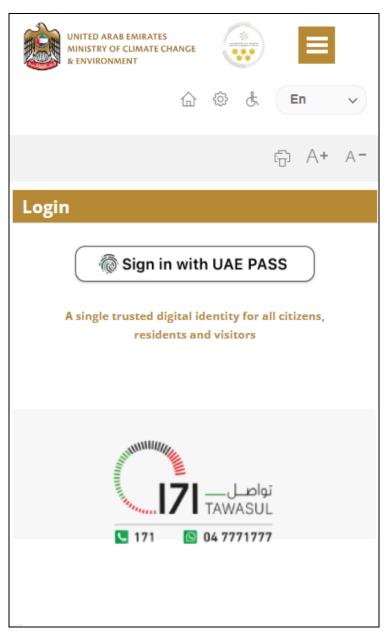

2- Enter ID or Mobile or email which has been registered in UAE pass.

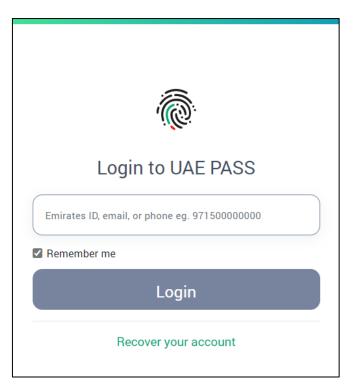

Figure 2 - Login Page

3- Select the account then You will be logged in successfully and directed to MOCCAE survey page.

| UAE PASS - MOCCAE Profile<br>Linking    |
|-----------------------------------------|
| Login as individual<br>Test 1<br>Test 2 |
| Login as agent for company              |
| Link company accou<br>Test 3<br>Test 4  |

4- You will be logged in successfully and directed to MOCCAE survey page.

| UNITED ARAB EMIRATES<br>MINISTRY OF CLIMATE CHANGE<br>& ENVIRONMENT                    |                                                             |
|----------------------------------------------------------------------------------------|-------------------------------------------------------------|
| ☆ & よ                                                                                  | 🥲 🖄 En 🗸                                                    |
|                                                                                        | бо А+ А-                                                    |
| Dear customer,<br>You can edit your profile data<br>profile) feature, or visit the fol | below by using the (Edit                                    |
| > Email                                                                                | → Fax                                                       |
| Date of birth                                                                          | ≯ PoBox                                                     |
| → Job                                                                                  | Geographical area                                           |
| Marital Status                                                                         | Customer service center                                     |
| Family Members Number                                                                  | City                                                        |
| Total Salary / Pension                                                                 | → Address                                                   |
| Mobile number                                                                          | Preferred language                                          |
| Phone number                                                                           | <ul> <li>Preferred Notification</li> <li>Methods</li> </ul> |
| Clo                                                                                    | ose                                                         |
|                                                                                        |                                                             |
|                                                                                        |                                                             |
|                                                                                        |                                                             |
|                                                                                        |                                                             |
|                                                                                        |                                                             |
|                                                                                        |                                                             |
|                                                                                        |                                                             |
| 🗭 Chat                                                                                 |                                                             |

Figure 3 - MOCCAE Survey Page

# View/Update Customer Profile

- 1- Click on the top right icon
- 2- Click on Edit Profile.

| (x)                                    |   |
|----------------------------------------|---|
| Search in Website                      | Q |
|                                        |   |
| > MAIN                                 |   |
| > E-SERVICES                           |   |
| Requests                               |   |
| Search Requests                        |   |
| Initiate request                       |   |
| IMPORTANT LINKS                        |   |
| Book Appointment                       |   |
| View Appointments<br>Electronic Refund |   |
| Edit profile                           |   |
| Change Password                        |   |
| Sign Out                               |   |
| Digital Services User Manual           |   |
|                                        |   |
|                                        |   |
|                                        |   |
| Chat                                   |   |

Figure 4 - Update Company Profile

You will be directed to *Edit Profile* view to modify account details.

|                      | UNITED A<br>MINISTRY<br>& ENVIRO | OF CLIN |        | IANGE  |       |      |   | ≡  |            |
|----------------------|----------------------------------|---------|--------|--------|-------|------|---|----|------------|
|                      | 습                                | ŝ       | ¢      | 놂      | Q     |      | E | n  | ~          |
|                      |                                  |         |        |        |       |      | ÷ | A+ | A-         |
| Edit                 | Profil                           | е       |        |        |       |      |   |    |            |
|                      |                                  |         |        |        |       |      |   |    |            |
| Fields m<br>Register |                                  |         | *) are | e mar  | ndato | ory. |   |    |            |
| Individu             |                                  | ype     |        |        |       |      |   |    |            |
| Participa            |                                  | nher    |        |        |       |      |   |    |            |
| IN-2017              |                                  |         |        |        |       |      |   |    |            |
| Online a             | ccount                           | data    |        |        |       |      |   |    |            |
| Email                |                                  |         |        |        |       |      |   |    |            |
|                      |                                  |         |        |        |       |      |   |    | <b>ļ (</b> |
| Confirm              | Email                            |         |        |        |       |      |   |    |            |
|                      | Lindi                            |         |        |        |       |      |   |    | l.         |
|                      |                                  |         |        |        |       |      |   |    | Y 🚺        |
| Enable 2             | 2 Step A                         | Authe   | ntica  | tion f | eatu  | re   |   |    |            |
|                      |                                  |         |        |        |       |      |   |    |            |
| Individu             |                                  |         |        |        |       |      |   |    |            |
| Full arak            | pic nam                          | ie *    |        |        |       |      |   |    |            |
|                      |                                  |         |        |        |       |      |   |    |            |

Figure 5 - Edit Profile

- 3- You can modify the following details:
  - Online account data including company email address
  - Organization details including company name, license and authority details
  - Company Geographical Data including company location details
  - Communication Data including primary contact number, email and address details

## Running the 'Go Digital' Services

The digital services platform can be accessed internally from the MOCCAE homepage by clicking on the *Go Digital* icon  $\Im$  to the left of the homepage.

| UNITED ARAB EMIRATES<br>MINISTRY OF CLIMATE CHANGE<br>& ENVIRONMENT |       |
|---------------------------------------------------------------------|-------|
| 습 🕸 🕹 යි 🕲 💩 En                                                     | ~     |
|                                                                     | 4+ A- |
| GO DIGITAL<br>Useful Links                                          |       |
| Initiate Request                                                    |       |
| Financial Transactions                                              |       |
| Electronic Refund                                                   |       |
| My Inbox                                                            |       |
| CITES Balance                                                       |       |
| Search in services and mailbox                                      |       |
| Book Appointment                                                    |       |
| View Appointments                                                   |       |
| Digital Services User Manual                                        |       |
| Ongoing Requests                                                    |       |
| Pending On Payment                                                  | (0)   |
| Pending On Initiator Action                                         | (0)   |
| In Progress                                                         | (2)   |
| Draft                                                               | (2)   |
| Closed Requests                                                     |       |
| Chat<br>Rejected                                                    | (0)   |

Figure 6 - 'Go Digital' Icon

The user dashboard will then be displayed.

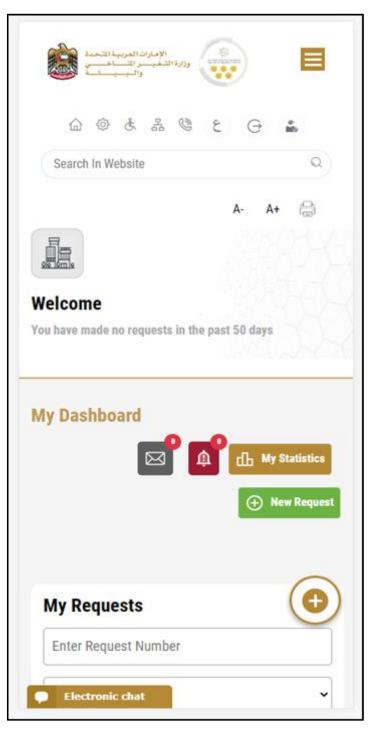

Figure 7- My Dashboard

#### Changing the Interface Language

The 'Go Digital' is a bilingual platform. It can be displayed in English or Arabic interface.

To switch to the other interface language, click on the language icon on the top right corner of the main screen.

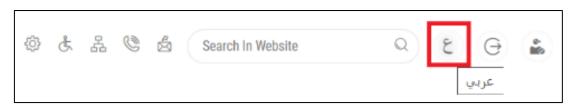

#### The User Dashboard

The 'Go Digital' user dashboard displays information related to customer's requests and licenses, allows the user to create a new request and take actions.

The dashboard displays the following buttons:

|                 | To notify the customer about any messages related to his request to take the proper actions |
|-----------------|---------------------------------------------------------------------------------------------|
| <b>A</b>        | To inform the customer with any notifications                                               |
| 山 My Statistics | To display statistics about the                                                             |
|                 | customer's requests                                                                         |
| (+) New Request | To start a new request                                                                      |

Table 1 - Dashboard Buttons

The dashboard also displays information related to customer's licenses, registrations and certificates, and material balances and cites classified into four categories (see below figure). Click the expand arrow on each service card to display more details about the specific service category.

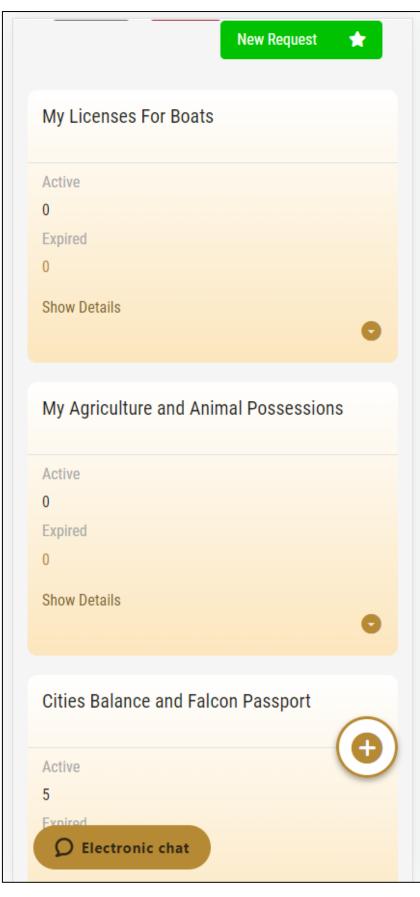

Figure 8 - Dashboard Digital Service Categories

The last section of the dashboard lists all customer's requests along with their current status.

| ter Request Number                                                                 |                           |
|------------------------------------------------------------------------------------|---------------------------|
| Q Sea<br>ing 3 of 1386 Requests<br><b>uest Data Status</b><br>QUEST NO #APH-060120 |                           |
| Q Sea<br>ing 3 of 1386 Requests<br><b>uest Data Status</b><br>QUEST NO #APH-060120 |                           |
| ring 3 of 1386 Requests<br>Juest Data Status<br>QUEST NO #APH-060120               |                           |
| uest Data Status<br>QUEST NO #APH-060120                                           | 23-2219665                |
| uest Data Status<br>QUEST NO #APH-060120                                           | 23-2219665                |
| QUEST NO #APH-060120                                                               | 23-2219665                |
|                                                                                    | 23-2219665                |
| ort of the shipment of veterinary p<br>nding On Veterinary Prod                    |                           |
| proval                                                                             | ê                         |
| Unav.                                                                              | View/Send Messages        |
| QUEST NO #Q-30122022                                                               | -2214602                  |
| day, December 30, 2022                                                             | /                         |
| uest for a phytosanitary certificat<br>Jance                                       | te for export or re-expor |
| nding On Payment                                                                   |                           |
| En Ex                                                                              | O                         |

Figure 9 - Customer's Requests List

# Using the 'Go Digital' Services

#### **Digital Services Overview**

The 'Go digital' portal provides digital services for customers to complete their required transactions with MOCCAE.

The offered digital services are classified into main categories. Each category includes a number of services.

#### Starting a New Request

1- To request a new digital service, click on *New Request* on the dashboard. The following screen will display:

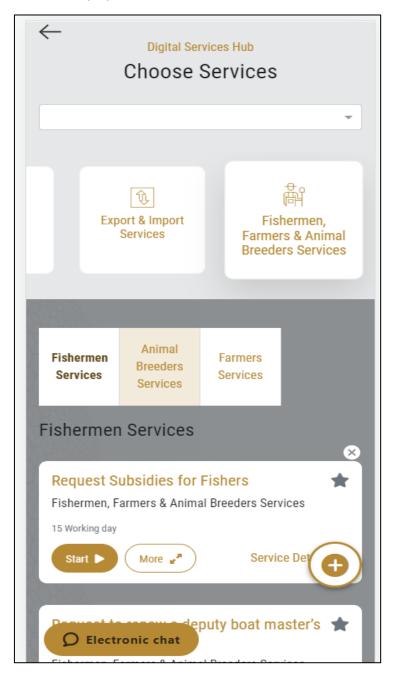

Figure 10 – Service New Request

- 2- Choose the required service either by:
  - Selecting the required service from the dropdown list to display the required service card, or
  - Selecting the service category, then the service subcategory to display all available services catalogue.

Each service card shows the service category and name, as well as the time needed to complete the request.

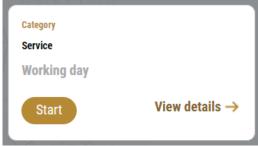

Figure 11 - Service Card

3- Click on *Start* (Start) to start the new request.

You can click on *Save as Draft* severas brate at any view to save all the task information you entered for later viewing or editing.

The following sections will guide you in using the available digital services. Each section will describe the service, list the service terms and conditions, and will guide you to create the service request and what to expect when the service is completed.

#### Retrieve a Service Request

You can retrieve a previously created request to review the request information only or to take further actions.

1- From the dashboard, enter the search by the request number. You can also select the request status to limit the search results.

Or, you can directly locate the request in the list of requests.

| Enter Reques                                        | t Number                         |             |                       |
|-----------------------------------------------------|----------------------------------|-------------|-----------------------|
| ALL                                                 |                                  |             |                       |
| 5                                                   |                                  |             |                       |
|                                                     | Q s                              | earch       |                       |
| REQUEST NO<br>Saturday, Janu<br>Accreditation for p | <b>#AD-07012</b><br>Jary 7, 2023 |             | and repellents        |
| Pending On Pa                                       | ayment                           |             |                       |
| Pay Now                                             | Cancel                           | O<br>View   | View/Send<br>Messages |
| REQUEST NO                                          | #APH-0601                        | 2023-221966 | 5                     |
| Friday, Januar                                      | y 6, 2023                        |             |                       |

Figure 12 - Select Request to Retrieve

2- You can take any of the following actions on the selected request:

| Button    | Description                                                                                                    |
|-----------|----------------------------------------------------------------------------------------------------|
| Cancel 👼  | To cancel and delete the request<br>whether it is saved as draft or<br>pending payment                                    |
| Pay Now 🛤 | To pay for a previously created<br>request but you opted to pay the<br>fees at a later time using the Pay<br>Later option |

| View 💿                 | To view request details and make<br>changes if required                                                        |
|------------------------|----------------------------------------------------------------------------------------------------|
| View/Send Message 🙈    | To communicate directly with<br>MOCCAE employee by sending and<br>receiving messages regarding your<br>request |
| View Payment Receipt 🐣 | To view the request payment receipt if it has been already paid                                                |

Table 2 – Service Request Actions

### View or Download a Certificate

1- Select the service category. The list of available certificates will be displayed.

| Enter Reques                                | st Number                                          |             |  |
|---------------------------------------------|----------------------------------------------------|-------------|--|
| ALL                                         |                                                    |             |  |
| 5                                           |                                                    |             |  |
|                                             | Q s                                                | earch       |  |
| howing 3 of 13                              | 87 Requests                                        |             |  |
| howing 3 of 13<br><b>Request Data</b>       | -                                                  |             |  |
| -                                           | Status                                             | )23-2219915 |  |
| Request Data                                | Status<br>#AD-070120                               | )23-2219915 |  |
| Request Data<br>REQUEST NO<br>Saturday, Jan | Status<br>#AD-070120                               |             |  |
| Request Data<br>REQUEST NO<br>Saturday, Jan | <b>Status</b><br><b>#AD-070120</b><br>uary 7, 2023 |             |  |

2- Locate the required certificate, then click on <sup>\*</sup>/<sub>\*</sub> to view and download the certificate, or click on <sup>\*</sup>/<sub>\*</sub> to view the service request.

## REQUEST FOR A VETERINARY HEALTH CERTIFICATE FOR EXPORTING OR RE-EXPORTING LIVE ANIMALS

#### **Service Description**

Service Card

# To apply for a License for REQUEST FOR A VETERINARY HEALTH CERTIFICATE FOR EXPORTING OR RE-EXPORTING LIVE ANIMALS

- 1- From the dashboard, click on *New Request*. See *Starting a New Request*.
- 2- Select the Rquest name from the dropdown list, or alternatively click on the *Export & Import Services* category, select the *Animals & Birds* tab, then select the service card.
- 3- Click on *Start* **Start**. The Applicant information view will be displayed.
- 4- Add the Applicant Information by:
  - a. Selecting the applicant's name from the list, if available

Or

- b. Click on *Add Applicant* to add the applicant's name using the Emirate ID number, then click on *Find*.
- c. Select the request purpose.

The applicant's information will be displayed and the request purpose.

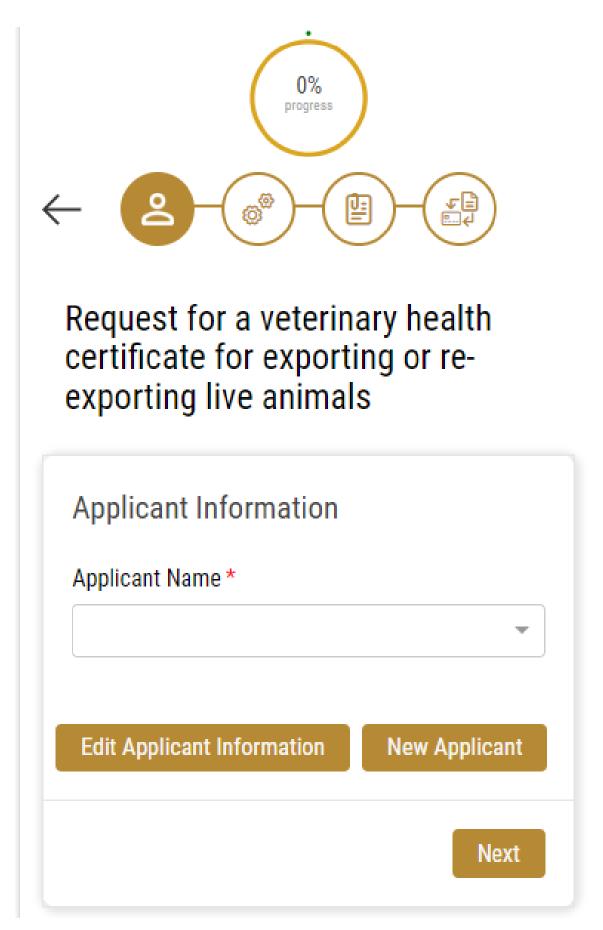

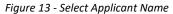

5- If necessary, you can update the applicant's Mobile Number and Email ID where the applicant will receive all service-related messages.

| Applicant Information                                    |    |
|----------------------------------------------------------|----|
| Applicant Name *                                         |    |
|                                                          | Ŧ  |
|                                                          |    |
| Cancel Adding                                            |    |
| DID                                                      |    |
| <ul> <li>Passport</li> </ul>                             |    |
| ID No. *                                                 |    |
| 784-                                                     |    |
| Emirates ID format 784-XXXX-XXXXXXXXXXX<br>Verify ID No. |    |
| Name *                                                   |    |
|                                                          |    |
| Mobile No. *                                             | (6 |
|                                                          | C  |
| Example: 00971123456789                                  |    |
| Email                                                    |    |
| Electronic chat                                          |    |

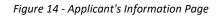

6- Click Next, then the service details view will be displayed, to Fill the required information

| Request for a veterinary health  |
|----------------------------------|
| certificate for exporting or re- |
| exporting live animals           |

| License Details                                                                                                    |    |
|----------------------------------------------------------------------------------------------------|----|
| License Number<br>464654                                                                                                    |    |
| Certificate Type                                                                                                    |    |
| Last Issuance                                                                                                    |    |
| Expiry Date                                                                                                    |    |
|                                                                                                    |    |
| Importer Details                                                                                                    | (j |
| you must contact the ministerial<br>veterinarian at the border inspection post to<br>inspect the animal/animals and complete<br>the issuance of the health certificate no<br>later than 30 days from the date of<br>submission of the request |    |
|                                                                                                    |    |
| Customers wishing to export sheep, goats                                                                                                    |    |

and cows to the Kingdom of Saudi Arabia and based on the update of the Saudi authorities on the requirements for exporting to the Kingdom, must attach a copy of the animal production project

| application will be rejected |   |
|------------------------------|---|
| License Number *             |   |
| 464654                       |   |
| Importing Country *          |   |
|                              | * |
| Importer Name *              |   |
| Importer Address *           |   |
|                              |   |
| Consignment Details          | X |
| Shipping type *              |   |
|                              | * |
| Port Of Departure *          |   |
|                              | - |
| Arrival Port *               | 6 |
|                              |   |
| Shipment Information         | G |
| ompinent information         |   |

| Class*                                             |                                |
|----------------------------------------------------|--------------------------------|
|                                                    |                                |
|                                                    |                                |
| Classification of the importe                      | ed item(s)                     |
| Туре *                                             |                                |
|                                                    | -                              |
| Country of Origin *                                |                                |
| Country of Origin                                  |                                |
|                                                    |                                |
| Description                                        |                                |
|                                                    |                                |
|                                                    |                                |
|                                                    |                                |
| Write description for the imp                      | oorted item                    |
| Write description for the imp<br>Scientafic Name * | ported item                    |
|                                                    | oorted item                    |
| Scientafic Name *                                  |                                |
|                                                    | oorted item<br>Volume Weight * |
| Scientafic Name *                                  |                                |
| Scientafic Name *                                  |                                |
| Scientafic Name *                                  | Volume Weight *                |
| Scientafic Name *                                  | Volume Weight *                |

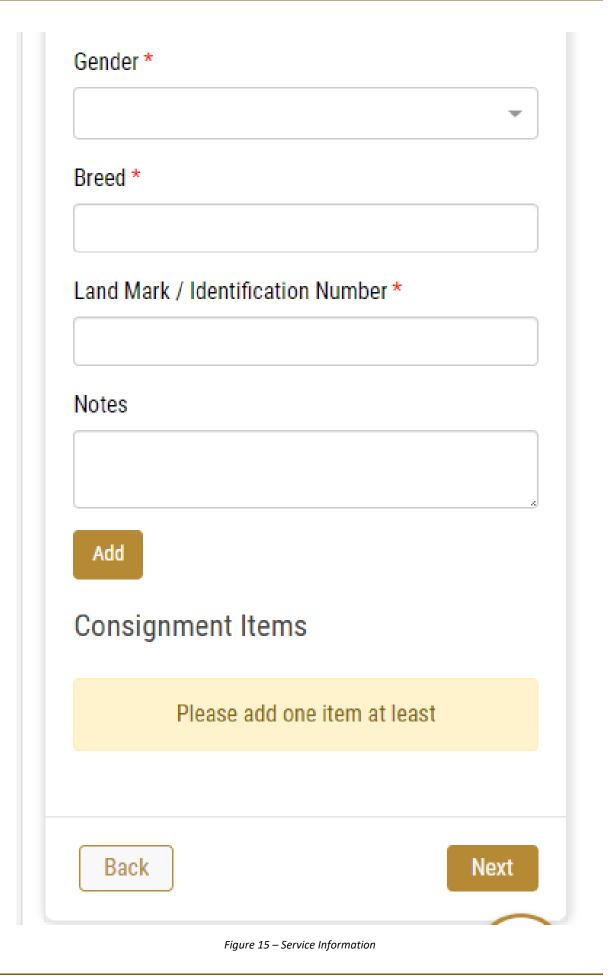

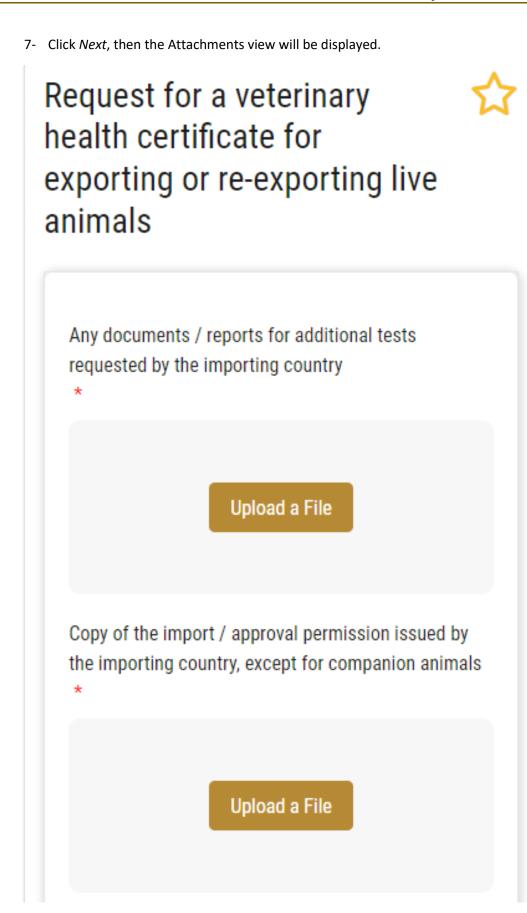

A certificate of origin for the consignment, excluding the following consignments unless they are required from the importing country: • Animals of Gulf origin exported to the GCC countries • Dogs & Cats • Falcons

|      | Upload a File      |  |
|------|--------------------|--|
| Back | Save as draft Next |  |

Figure 163 - Attachments Page

- 8- Upload the following documents to be attached. These documents are mandatory and you cannot proceed before attaching them.
- None
  - 9- Click Next to review your request.

| Accept Terms & Conditions * |        |
|-----------------------------|--------|
| Back                        | Submit |

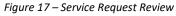

10- Check the *I Agree to the Terms and Conditions* box. You can pay for the service immediately or at a later time.

- a. To pay the service fees later click on *Pay Later* (**Parent**), then your request will be saved in your dashboard waiting for payment to be processed.
- b. Click on *Pay Now* to pay for the service immediately. See <u>How to Pay for</u> <u>a Digital Service</u>

Once the payment is done, the request will be sent to the authorized MOCCAE employee for processing. You will be then notified by Email and SMS by the request status. It can either be:

- Approved: Request is complete, and license is issued
- **Rejected:** The service is not provided, and you will be notified by the reason
- **Returned:** The request will be returned, and you will be notified with return reason for correction. You still need to resubmit the request for final decision

11- Once your request gets approved, the request status will change to Completed. You can

| Accept Terms & Co | nditions * | Ð         |
|-------------------|------------|-----------|
| Back              | Pay fees   | Pay Later |
| Electronic chat   |            |           |

then view or download your certificate.

12- Locate the completed request then click on  $\stackrel{*}{=}$  to download your certificate, or  $^{\odot}$  to view the request.

| Enter Reques                                                    | t Number                                             |            |  |
|-----------------------------------------------------------------|------------------------------------------------------|------------|--|
| ALL                                                             |                                                      |            |  |
| 5                                                               |                                                      |            |  |
|                                                                 | Q Se                                                 | arch       |  |
| nowing 3 of 13                                                  |                                                      |            |  |
| -                                                               | 87 Requests                                          |            |  |
| -                                                               | 87 Requests<br>Status                                |            |  |
| nowing 3 of 138<br>Request Data<br>REQUEST NO<br>Saturday, Janu | 87 Requests<br>Status<br>#AD-0701202                 |            |  |
| Request Data                                                    | 87 Requests<br>Status<br>#AD-0701202<br>Jary 7, 2023 | 23-2219915 |  |

Figure 18 - Download or View Certificate